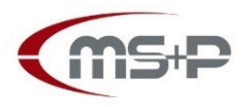

# MERK SCHLARB & PARTNER

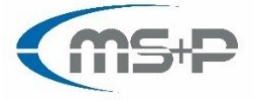

Partnerschaft mbB Rechtsanwälte · Steuerberater · Wirtschaftsprüfer

## **DATEV Meine Steuern**

# **(Ihr digitaler Dokumentenspeicher für Ihre Steuererklärung)**

[\(https://www.datev.de/web/de/service-und-support/hilfe-video/arbeiten-mit-datev-meine-steuern/](https://www.datev.de/web/de/service-und-support/hilfe-video/arbeiten-mit-datev-meine-steuern/)

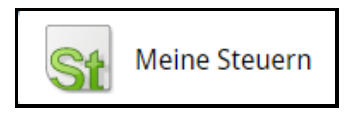

### **Wesentliche Eckpunkte:**

Sie speichern Ihre steuerrelevanten Belege im sicheren DATEV Rechenzentrum (geschützt vor fremden Zugriff) mit folgenden Vorteilen:

- Sie haben alle Ihre steuerrelevanten Belege ggf. auch für die Vergangenheit immer an einem sicheren Ort (zeit- und ortsunabhängig).
- Sobald ein Beleg bei Ihnen eingeht (unterjährig) verschieben Sie die digitalen Belege in DATEV Meine Steuern bzw. scannen den Papierbeleg und speichern diesen dort.
- Sobald Sie alle steuerrelevanten Belege in DATEV Meine Steuern gespeichert haben, informieren Sie uns und wir können auf diese digitalen Belege zugreifen und diese Belege mit einzelnen Zeilen Ihrer Steuererklärung verknüpfen.  $\rightarrow$  Belegaustausch mit uns
- Optional stellen wir Ihnen auch Ihre Steuererklärung als PDF in DATEV Meine Steuern voll digital zur Freigabe zur Verfügung (DATEV Freizeichnung Online = FZO).

Ein vollständig digitaler Prozess vom Beleg zur Steuererklärung.

#### **Vorbereitung:**

- Sie scannen die Belege als PDF-Datei (jeweils ein zusammenhängender Beleg in eine Datei) in ein Verzeichnis auf Ihrem Computer (Scann-Verzeichnis z. B. MSP Steuerbelege).
- Haben Sie z. B. zwei Handwerkerrechnungen eine mit zwei Seiten und eine mit einer Seite, so sollten Sie die erste Rechnung mit zwei Seiten in eine Datei scannen und in einer gesonderten Datei die zweite Handwerkerrechnung.

Gerne können Sie sich auch die App "Upload mobil" der DATEV über die unten eingefügten Links auf Ihr Smartphone laden. Sie haben in der App die Möglichkeit, Belege "abzufotografieren" und hochzuladen. Eine weitere Möglichkeit - via Upload mobil - ist das Hochladen von **Belegen** im **PDF**-Format, die sich bereits auf Ihrem Smartphone befinden. Hierzu rufen Sie sich den Beleg (PDF) auf und über den "**teilen Button**" wird Ihnen die App upload mobil angeboten. Drauf klicken und nach der SmartLogin Freigabe wird der Beleg nach Meine Steuern hochgeladen. QR-Codes DATEV Upload Mobil:

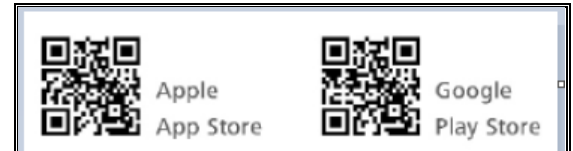

#### **Hochladen in DATEV Meine Steuern:**

- Sie haben ein DATEV mIDentity oder einen DATEV SmartLogin
- Sie gehen im Browser auf[: https://apps.datev.de/mytax/](https://apps.datev.de/mytax/) und melden sich an
- Sie klicken auf "Einkommensteuer"
- Im oberen Bereich wählen Sie das betreffende Jahr aus:
- Alternativ:
	- □ Sie ziehen per drag and drop die Dateien vom Scann-Verzeichnis auf "Dokument hochladen" oder
	- □ Sie drücken auf das + von "Dokument hochladen" und wählen das Scanverzeichnis und die gescannten Dateien aus

she 2022

- Die hochgeladenen Dateien werden Ihnen nun neben "Dokument hochladen" angezeigt
- Wenn es Ihnen möglich ist, ziehen Sie per drag an drop die Ihnen angezeigten Dokumente auf die darunter liegenden Sortiervorschläge. Mit einem Doppelklick auf einen Beleg können Sie uns ggf. auch noch eine Notiz zum Beleg hinzufügen, dem Dokument einen aussagekräftigen Namen geben und auch Belege ggf. wieder löschen.
- Sollten Sie alle steuerrelevanten Belege hochgeladen und gespeichert haben, so klicken Sie bitte in der Navigation auf "Übersicht" und wählen den Button "Kanzlei benachrichtigen", um eine zügige Verarbeitung Ihrer Einkommensteuerbelege gewährleisten zu können.
- Nachdem wir Ihre Steuererklärung bearbeitet haben, können wir Ihnen diese im Posteingang zur Verfügung stellen. Dort können Sie sich die zur Verfügung gestellten Unterlagen herunterladen.

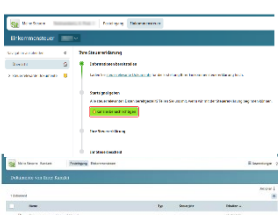

Gerne helfen wir Ihnen im Rahmen einer Fernbetreuung bei dem ersten Hochladen der Belege. Rufen Sie bei unserem Herrn Aff 0671/88980-74 an, er hilft Ihnen gerne.

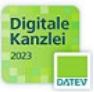